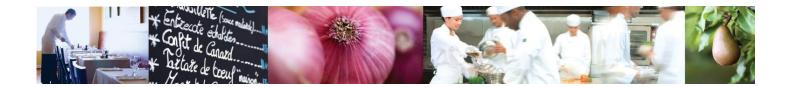

A Taste of What's Cooking at US Foods

# MPP Online

# **Creating Complex Recipes**

## Covered in this tutorial:

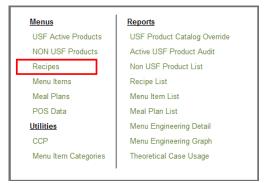

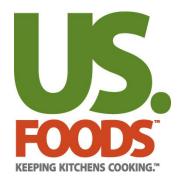

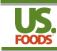

# **Table of Contents**

| INTRODUCTION                                    |   |
|-------------------------------------------------|---|
| BEFORE YOU BEGIN                                |   |
| CREATING A COMPLEX RECIPE – OVERVIEW            | 4 |
| OVERVIEW OF RECIPE ENTRY SCREENS                | 6 |
| RECIPE LIST                                     |   |
| RECIPE DETAIL PAGE                              | 7 |
| 1. Recipe Header                                |   |
| 2. Current Ingredients/Recipes                  |   |
| 3. Recipe Information Tab                       |   |
| 4. Ingredient Information Tab                   | 9 |
| CREATE A COMPLEX RECIPE - DETAIL                |   |
| 1. CREATE THE RECIPE HEADER                     | 9 |
| 2. ADD INGREDIENTS AND RECIPES                  |   |
| Add an Existing Recipe                          |   |
| Add an Existing Recipe<br>Add a Non–USF Product |   |
| 3. ENTER INSTRUCTIONS                           |   |
| 4. REVIEW COMPLETED RECIPE                      |   |

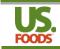

### Introduction

Welcome to the menu profit builder pro online training. This short tutorial will show the basic steps required to create a complex recipe.

# **IMPORTANT!**

## Before you begin....

These steps will help ensure a successful introduction of Menu ProfitBuilder Pro to your customer.

- Qualify customer Menu ProfitBuilder Pro requires that a customer has basic computer skills, and a fundamental understanding of food cost and gross profit calculation. MPP is NOT meant to be turned on for a customer without the TM and local division providing adequate training and ongoing support.
- CPR logic Ensure that the CPR backup logic has been properly established for this customer. If unsure how to do this, please speak with the training manager from your division.
- EDGE configuration make sure 'print order guide pricing' is turned on (figure 1). This allows customers to see product pricing USFood.com as well as MPP online.

| Customer Name:                                                                                                    | 1 A1                                                                                                    | ALUED CUSTOMER                                                               | Customer Nbr: 4661                     |
|----------------------------------------------------------------------------------------------------|----------------------------------------------------------------------------------------------------|------------------------------------------------------------------------------|----------------------------------------|
| Address:                                                                                                    | 🗸 US                                                                                                    | FS FORT MILL                                                                 | District: 2250<br>State: ✓ Zip Code: ✓ |
| City:                                                                                                    | V GR                                                                                                    | EENSBORO                                                                     | NC • 27455                             |
| Sales Route:                                                                                                    | <ul> <li></li> </ul>                                                                                                    |                                                                              | ·                                      |
| Sales Contact:                                                                                                    | <ul> <li>Image: Image: Ima</li></ul> |                                                                              | Phone: 🖌 (366) 254-9995                |
| Special Instructions:                                                                                                    |                                                                                                    |                                                                              |                                        |
| Delivery Days:                                                                                                    |                                                                                                    |                                                                              |                                        |
| Business Category<br>Major: ✓ Single F<br>Major Intersection<br>N-S:                                                                        | Restaurant                                                                                                    |                                                                              |                                        |
| Business Category<br>Major: ✓ Single F<br>Major Intersection<br>N-S:                                                                        | Restaurant                                                                                                    |                                                                              |                                        |
| Business Category<br>Major: ✓ Single F<br>Major Intersection                                                                                |                                                                                                    |                                                                              |                                        |
| Business Category<br>Major: ✓ Single F<br>Major Intersection<br>N-S:<br>Allow Substitutions:                                                | ing:                                                                                                    | E.W:                                                                         |                                        |
| Business Category<br>Major: ✓ Single F<br>Major Intersection<br>N-S:<br>Allow Substitutions:<br>Daily Schedule Track                        | ing:                                                                                                    | E.W:<br>N V Print Order Guide P                                              |                                        |
| Business Category<br>Major: ✓ Single F<br>Major Intersection<br>N-S:<br>Allow Substitutions:<br>Daily Schedule Tracki<br>Short Order Commun | ing:                                                                                                    | E.W:<br>Y V Invoice Price Recap<br>N Print Order Guide P<br>Customer Service |                                        |

- Collect and code top 10 recipes Obtain the ingredient list for recipes and menu items that make up your customer's top ten menu items, and spend some advance time entering them into MPP. This will enable you to demonstrate the process to your customer.
- Shopping list / order guide cleaned up (get rid of products that customer is not using) think about starting with Usage Report, and remove all unused and discontinued items.
- Enter key non-USF products especially water This is accomplished through the Non-USF Product List in the MPP menu. You may also refer to the document <u>USFood com MPP Users Guide-Non-USF Products.docx</u> located in the MPP section of Technology Training on the Sharepoint Site.

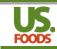

# Creating a complex recipe – Overview

A <u>complex recipe</u> is defined as a recipe that may include USF products, Non USF products and/or one or more recipes as ingredients. For example, a lasagna recipe could include the recipe for marinara sauce, along with lasagna noodles, ricotta cheese etc. sourced from US Foods and/or other vendors.

#### Creating a complex recipe consists of four steps:

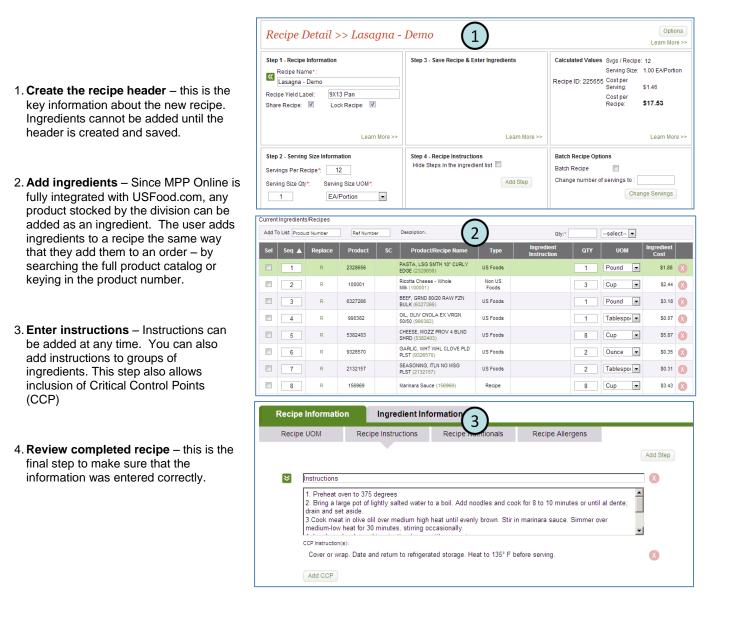

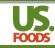

# A completed recipe consists of four parts

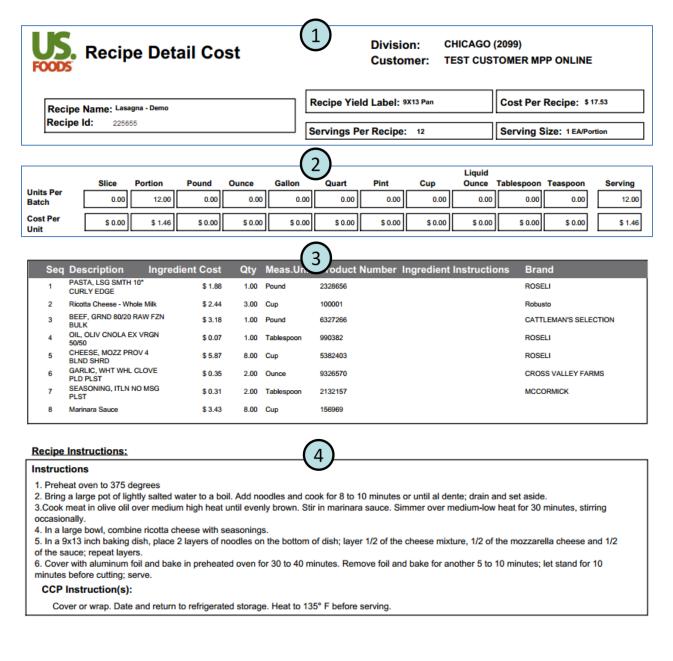

- 1. Recipe header this provides key data on the completed recipe, including the total cost per recipe.
- 2. Cost Displays the recipe cost by applicable units of measure.
- Ingredients List of all ingredients used in this recipe, as well as the cost for each.
- **4. Instructions** Displayed as steps, this section allows the user to provide specific preparation and handling instructions.

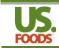

# **Overview of Recipe Entry Screens**

#### **Recipe List**

This is the first screen that you will see when you click on "Recipes" from the main menu.

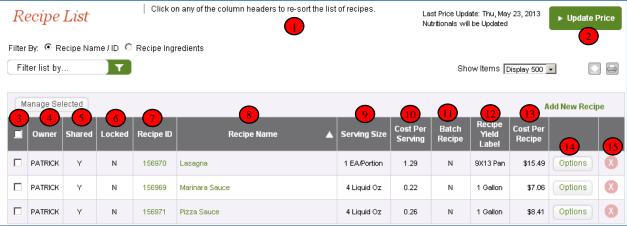

- 1. Filter By Used to search for recipes by name, or ingredients
- 2. Update Price Used to download price updates once per week
- 3. Check All Box Used to select or de-select all recipes
- 4. Owner Column Shows the user ID of the recipe owner.
- 5. Shared Column Indicates if recipe has been marked for sharing with others
- 6. Locked Column Indicates if recipe has been locked to prevent changes by others
- 7. Recipe ID A unique ID number assigned to each recipe automatically.
- 8. Recipe Name The name given to a recipe when it is created.
- 9. Serving Size Displays the quantity and unit of measure in a serving.
- **10.** Cost Per Serving The customer cost for a single serving of this recipe.
- **11.** Batch Recipe Indicates if this is a batch recipe. Batch recipes produce a specific quantity of servings, such as a pan of 3"X3" brownies.
- 12. Recipe Yield Label The label assigned that describes the recipe yield. (Not used in calculations)
- Cost Per Recipe Customer cost for the entire recipe as prepared NOTE: The recipe listing can be sorted by clicking on any of the above headings.
- 14. Options Allows selection of three recipe options;
  - a) **Copy –** Duplicates the recipe so that it can be renamed and altered i.e. copy marinara sauce, name the new recipe pizza sauce, now modify pizza sauce as needed.
  - **b) Rename** Allows you to change the recipe name
  - c) Export Exports the recipe to an Excel spreadsheet.
- 15. Recipe Delete button.

From this list you can:

- Add new recipes
- Delete or copy selected recipes
- Open individual recipes
- Filter the list to display only those recipes that match your key words
- Change the display to show 25, 50, 100, 250 or 500 recipes per page
- Sort the list by columns
- Download the list as a Microsoft Excel spreadsheet
- Print the list as a PDF report
- Copy, rename and export recipes (as MS Excel spreadsheets)

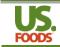

#### **Recipe Detail Page**

Once you open a recipe or create a new one, you will see the Recipe Detail screen. The Recipe Detail page has four sections.

#### 1. Recipe Header

This section.....

| Recipe Detail >> Lasagna -                                                                                                    | Demo                                                           |                  |                              |                    |                                                                               |                                              | Options<br>Learn More >>     |
|----------------------------------------------------------------------------------------------------|----------------------------------------------------------------|------------------|------------------------------|--------------------|-------------------------------------------------------------------------------|----------------------------------------------|------------------------------|
| Step 1 - Recipe Information         Recipe Name*:         Lasagna - Demo         Recipe Yield Label:         9X13 Pan         Share Recipe:         V         Lock Recipe: | Step 3 - Save Recipe & Ent                                     | s 3              |                              |                    | Svgs / Recipe<br>Serving Size:<br>Cost per<br>Serving:<br>Cost per<br>Recipe: | 12 5<br>1.00 EA/Portion<br>\$1.46<br>\$17.53 |                              |
| Learn More >>                                                                                                    |                                                                | Le               | arn More >>                  |                    |                                                                               |                                              | Learn More >>                |
| Step 2 - Serving Size Information     2       Servings Per Recipe*:     12       Serving Size Qty*:     Serving Size UOM*:       1     EA/Portion                          | Step 4 - Recipe Instruction<br>Hide Steps in the ingredier     | d Step           | Batch R<br>Batch R<br>Change | 6<br>Inge Servings |                                                                               |                                              |                              |
| Learn More >>                                                                                                    |                                                                | Le               | arn More >>                  |                    |                                                                               |                                              | Learn More >>                |
| Current Ingredients/Recipes                                                                                                    |                                                                |                  |                              |                    |                                                                               |                                              |                              |
| Add To List: Product Number Ref Number De                                                                                                    | escription 7                                                   |                  |                              | Qty:*              |                                                                               | select 💌                                     |                              |
|                                                                                                    | Product/Recipe Name<br>STA, LSG SMTH 10" CURLY<br>GE (2328656) | Type<br>US Foods | Ingredi<br>Instruct          |                    | QTY<br>1                                                                      | UOM                                          | Ingredient<br>Cost<br>\$1.88 |

- Recipe Information Allows entry/editing of recipe name, and recipe yield label. Also includes check-boxes for recipe sharing and locking.
- 2. **Serving Size Information** Enter serving quantity and unit of measure, as well as total numbers of servings in the recipe.
- 3. **Save recipe header** When creating a new recipe, the user must click save before entering ingredients. Once saved, proceed to bottom of page for ingredient entry.
- 4. **Recipe Instructions -** Allows creation of recipe instructions through the use of steps and Critical Control Points (CCP) Also provides option for hiding steps in the ingredient list.
- 5. **Calculated Values -** System calculated recipe cost information based on serving size, servings per recipe and cost of all ingredients entered.
- 6. **Batch Recipe Options -** Allows option of scaling a recipe by number of servings. Adjusts ingredient quantities based on revised servings.
- 7. Current Ingredients/Recipes Lists all ingredients and sub-recipes used in the recipes along with their individual ingredient costs.

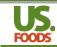

#### 2. Current Ingredients/Recipes

| Current | Ingredients   | s/Recipes |           |    | 2                                           | )               |             |     |             |                 |   |
|---------|---------------|-----------|-----------|----|---------------------------------------------|-----------------|-------------|-----|-------------|-----------------|---|
|         | b List: Produ | C         | Bef Numbe | e  | Description                                 | g               | h Qty:*     |     | select      | k<br>Ingredient |   |
| Sel     | Seq 🔺         | Replace   | Product   | SC | Product/Recipe Name                         | Туре            | Instruction | QTY | UOM         | Cost            |   |
|         | 1             | R         | 2328656   |    | PASTA, LSG SMTH 10" CURLY<br>EDGE (2328656) | US Foods        |             | 1   | Pound -     | \$1.88          |   |
|         | 2             | R         | 100001    |    | Ricotta Cheese - Whole<br>Milk (100001)     | Non US<br>Foods |             | 3   | Cup 💌       | \$2.44          | X |
|         | 3             | R         | 6327266   |    | BEEF, GRND 80/20 RAW FZN<br>BULK (6327266)  | US Foods        |             | 1   | Pound 💌     | \$3.18          | X |
|         | 4             | R         | 990382    |    | OIL, OLIV CNOLA EX VRGN<br>50/50 (990382)   | US Foods        |             | 1   | Tablespor 💌 | \$0.07          | X |
|         | 5             | R         | 5382403   |    | CHEESE, MOZZ PROV 4 BLND<br>SHRD (5382403)  | US Foods        |             | 8   | Cup 💌       | <b>\$</b> 5.87  | X |
|         | 6             | R         | 9326570   |    | GARLIC, WHT WHL CLOVE PLD<br>PLST (9326570) | US Foods        |             | 2   | Ounce 💌     | \$0.35          | X |
|         | 7             | R         | 2132157   |    | SEASONING, ITLN NO MSG<br>PLST (2132157)    | US Foods        |             | 2   | Tablespor 💌 | <b>\$</b> 0.31  | X |
|         | 8             | R         | 156969    |    | Marinara Sauce (156969)                     | Recipe          |             | 8   | Cup 💌       | \$3.43          | X |

- a. Select Checkbox allows user to select a one or more ingredients for deletion.
- b. **Ingredient Sequence Number** Provides a method for re-sequencing the order in which ingredients are displayed.
- c. **Replace Product** Initiates the replace ingredient process, enabling the user to replace an item in all recipes and menu items where it is used.
- d. **Product Number** Unique product number for US Foods ingredients, Non USF ingredients, as well as recipes.
- e. Status Code Displays special characters to designate product status such as discontinued, special order, JIT etc.
- f. Product/Recipe Name Text description of each ingredient/recipe used in the recipe.
- g. Ingredient Type Indicates if ingredient is a USF product, Non USF product, or recipe.
- h. **Ingredient Instruction** Allows the user to enter a description of how the ingredient will be used i.e. chopped, sliced, diced etc.
- i. Ingredient Quantity Numeric portion of the ingredient to be used i.e. the "4" in 4 ounces.
- j. Ingredient Unit of Measure Weight, volume or serving measurement of the ingredient i.e. "ounce" in 4 ounces.
- k. Ingredient Cost The cost this ingredient contributes to the total recipe cost.
- I. Ingredient Delete Allows the user to delete an ingredient.

#### 3. Recipe Information Tab

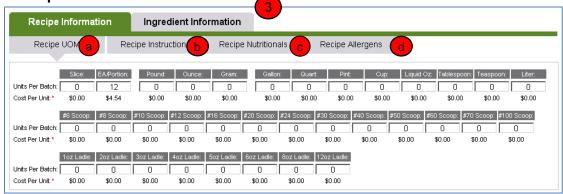

This tab consists of 4 sub-tabs

- a) Recipe Unit of Measure Displays units of measure for the ENTIRE recipe
- b) Recipe Instructions Shows preparation steps and critical control points for the entire recipe
- c) <u>Recipe Nutritionals</u> (optional) Displays the combined nutritional data for all ingredients and recipes in this recipe
- d) <u>Recipe Allergens</u> (future functionality) Displays any allergen information for all ingredients and recipes in this recipe

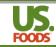

#### 4. Ingredient Information Tab

| Recipe Information     | on        | Ingredient In   | formation           |                      |              |
|------------------------|-----------|-----------------|---------------------|----------------------|--------------|
| Ingredient Description | Ing       | redient UOM     | Ingredient Nutritio | onals Ingredier      | nt Allergens |
| Product Number:        | 2328656   |                 |                     | Pack Size:           | 10 LB        |
| Product Name:          | PASTA, LS | G SMTH 10" CURL | Y EDGE (2328656)    | Case Price:          | \$18.75      |
| Group:                 |           |                 |                     | Yield (1=100%):*     | 1            |
| Type:                  | US Foods  |                 |                     | Usable Case Weig     | pht: 10.000  |
| Brand:                 | ROSELI    |                 |                     | Ingredient Instructi | on:          |
| Status Code:           |           |                 |                     | Quantity:*           | 1            |
|                        |           |                 |                     | UOM:*                | Pound 💌      |
|                        |           |                 |                     | Ingredient Cost:     | \$1.88       |

This tab also has 4 sub tabs.

- a) **Ingredient Description** Shows the key data for the selected ingredient allows user to enter product yield, ingredient description, quantity and unit of measure.
- b) Ingredient Unit of Measure Shows the unit(s) of measure for the ingredient and the corresponding cost
- c) Ingredient Nutritionals Displays the nutritional data for the selected ingredient
- d) Ingredient Allergens (future functionality) Displays the allergen information for the selected ingredient

# **Create a complex recipe - Detail**

#### 1. Create the recipe header

A. From the main menu on USFood.com, click on Menus. Next click on Recipes. The Recipe List screen will appear.

| Search Catalog           | PHor           | ne Orders   | Lists | Reports Tools Inv   | voices Menus SCOOP           |                      |     |
|--------------------------|----------------|-------------|-------|---------------------|------------------------------|----------------------|-----|
| Apps, Entrees & Potatoes | Create Order   |             |       | Menus               | Reports                      | ٦.                   |     |
| Beef                     |                |             |       | USF Active Products | USF Product Catalog Override | Ē                    |     |
| Beverage                 |                |             |       | NON USF Products    | Active USF Product Audit     |                      |     |
| Cheese                   | From List      | List:       | st: A |                     |                              | Non USF Product List | - L |
| Chemicals & Cleaning     |                | [IMPP-LIST] | -     | Menu Items          | Recipe List                  |                      |     |
| Dairy                    | From Zip Entry | ,           |       | Meal Plans          | Menu Item List               |                      |     |

B. Click on Add New Recipe. The Recipe Detail screen will appear.

| + Search Catalog                                    | ٩          | HOME          | ORDERS         | LISTS        | REPORTS             | TOOLS           | INVOICE | S MENUS          | WHAT'S NEW                  |          |
|-----------------------------------------------------|------------|---------------|----------------|--------------|---------------------|-----------------|---------|------------------|-----------------------------|----------|
| Recipe List                                         | Clic       | k on any of f | the column hea | aders to re- | sort the list of re | ipes.           | La      | ast Price Update | : Sun, Feb 10, 2013 🕨 Updat | te Price |
| Filter By:      Recipe Name / ID     Filter list by | O Recipe   | Ingredients   |                |              |                     |                 |         | Show I           | tems Display 500 🔻          |          |
| Manage Selected                                     |            |               |                |              |                     |                 |         |                  | B Add New Rec               |          |
| Owner Shared Lock                                   | d Recipe I | 5             | Recipe I       | Name 🛦       |                     | Serving<br>Size |         |                  | atch Recipe<br>lize Cost    | Γ        |

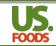

- C. Enter all of the required information in steps 1, 2 & 3. Ingredients cannot be added until the recipe header information is added.
  - 1. Enter the recipe name and yield label. Share Recipe and Lock Recipe are explained in the Glossary of Key Terms document. Default is Share is checked, Lock is unchecked
  - Enter serving size information. Servings per recipe is the number of servings the recipe is expected to yield. Serving size quantity is the numeric portion of a single serving. Serving Size UOM is the measurement portion of the serving.
  - 3. Click on the Save button.

| Recipe Name*: 1<br>Lasagna - Demo<br>Recipe Yield Labet: 9X13 Pan<br>Share Recipe: I Lock Recipe:                             | ► Save Recipe                                                                         | Optional - Upload Image<br>Choose File No file chosen<br>Upload                             |
|----------------------------------------------------------------------------------------------------|---------------------------------------------------------------------------------------|---------------------------------------------------------------------------------------------|
| Learn More >> Step 2 - Serving Size Information Servings Per Recipe*, 12 2 Serving Size Oty*, Serving Size UOM*, 1 EA/Portion | Learn More >> Step 4 - Recipe Instructions Hide Steps in the ingredient list Add Step | Learn I Calculated Values Food Cost % 0.00 Food Cost % 0.0 Gross Profit 0.00 Menu litem ID: |

4. Once the Save button is clicked, the screen will refresh. The save button will disappear and the ingredient column headers will appear.

| Step 2 - Serving Size Information       Servings Per Recipe*       12       Serving Size Gty*       Serving Size UOM*       1         EAVPortion | Step 4 - Recipe Instructions<br>Hide Steps in the ingredient list | Add Step               | Batch Recipe Opt<br>Batch Recipe<br>Change number o | of servings to : [ | nge Servings       |
|----------------------------------------------------------------------------------------------------|-------------------------------------------------------------------|------------------------|-----------------------------------------------------|--------------------|--------------------|
| Learn More ><br>Current Ingredients/Recipes                                                                                                    | Ingredient<br>column heade                                        | ers                    |                                                     |                    | Learn More >>      |
| Add To List: Product Number Ref Number                                                                                                    | Description                                                       |                        | Gty: *                                              | select 💌           |                    |
| Sel Seq 🛦 Replace Product SC                                                                                                    | Product/Recipe Name Ty                                            | /pe Ingredi<br>Instruc |                                                     | UOM                | Ingredient<br>Cost |
|                                                                                                    | No Ingredients Fou                                                | nd!                    |                                                     |                    |                    |

## 2. Add Ingredients and Recipes

There are two ways to enter US Foods ingredients. You can search the product catalog or key the product number using 'Zip Add'. Recipes and Non USF products are added by using the search function.

#### A. Search the product catalog

 Enter the ingredient name in the Search field. Select Search USF Product, Non USF Product, Recipe or My Lists. Click on the search icon or press the Enter key.

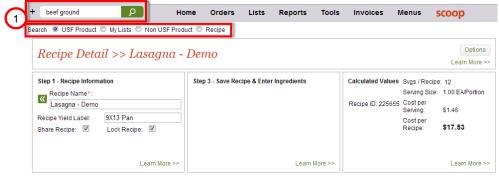

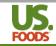

2. The search results screen will appear. Select the product to add to the recipe by entering the qty and UOM. Click on Add to Recipe.

| Search USF Products Beef, ground C within these results C new search     | You :<br>Show | ving: 1 | to 100 of | ef, ground<br>192 1<br>elect 💌                  | 1 2 Next                 |        |            | Close 🗶<br>Display 100 💌<br>► Add To Recipe |           |   |  |
|--------------------------------------------------------------------------|---------------|---------|-----------|-------------------------------------------------|--------------------------|--------|------------|---------------------------------------------|-----------|---|--|
| Browse Product Classes                                                   | sc            | OG      | Image     | Description                                     | Brand                    | Pack   | Price      | Qty                                         | UOM       | 2 |  |
| BEEF (134)<br>GROCERY, DRY (29)                                          |               | •       | ۱         | BEEF, GROUND 80/20 RAW<br>FROZEN BULK (6327266) | CATTLEMAN'S<br>SELECTION | 4/5 LB | \$63.67 CS |                                             | Pound 💌 📤 |   |  |
| APPETIZERS, ENTREES, & POTATOES REF &<br>FZN (16)<br>PROCESSED MEAT (11) |               | •       |           | BEEF, GROUND 80/20 RAW REF<br>BRICK (3484235)   | CATTLEMAN'S<br>SELECTION | 4/5 LB | \$58.72 CS |                                             | Select    |   |  |

3. The product will be added to the recipe and the recipe detail screen will reappear. All of the cost fields will update with the ingredient cost information.

| Recipe Detail >> Lasagna -                                                                                                    | Demo 3                                                                     | Options<br>Learn More >>                                                         |
|----------------------------------------------------------------------------------------------------|----------------------------------------------------------------------------|----------------------------------------------------------------------------------|
| Step 1 - Recipe Information                                                                                                    | Step 3 - Save Recipe & Enter Ingredients                                   | Calculated Values Svgs / Recipe: 12<br>Serving Size: 1.00 EA/Portion             |
| Lasagna - Demo<br>Recipe Yield Label: 9X13 Pan                                                                                                    | Updated Costs                                                              | Recipe ID: 225655 Cost per<br>Serving: \$0.27                                    |
| Share Recipe: V Lock Recipe: V                                                                                                    |                                                                            | Costper<br>Recipe: \$3.18                                                        |
| Learn More >>                                                                                                    | Leern More >>                                                              | Learn More >>                                                                    |
| Step 2 - Serving Size Information       Servings Per Recipe*:       12       Serving Size Qty*:       Serving Size UOM*:       1       EA/Portion | Step 4 - Recipe Instructions<br>Hide Steps in the ingredient list Add Step | Batch Recipe Dations Batch Recipe Change number of servings to : Change Servings |
| Learn More >>                                                                                                    | Learn More >>                                                              | Learn More >>                                                                    |
| Current Ingredients/Recipes                                                                                                    |                                                                            |                                                                                  |
| Add To List: Product Number Ref Number Do                                                                                                    | escription                                                                 | Qty:*                                                                            |
| Sel Seq 🛦 Replace Product SC                                                                                                    | Product/Recipe Name Type Ingred                                            |                                                                                  |
|                                                                                                    | EF, GRND 80/20 RAW FZN US Foods<br>JLK (6327266)                           | 1 Pound 💌 🔧 \$3.18 🗶                                                             |

#### B. Key the product number using 'Zip Add'

1. Key the product number into the Product Number field. Press Enter or the tab key. The product description will appear. Enter the quantity and unit of measure. Click on the Add button.

|        | 1             | EA/     | Portion | •       |                                            |          |                     |         |     | Chan    | ge Servings        |   |
|--------|---------------|---------|---------|---------|--------------------------------------------|----------|---------------------|---------|-----|---------|--------------------|---|
|        |               |         | Learn   | More >> |                                            | Le       | earn More >>        |         |     |         | Learn More >>      |   |
|        | Ingredients   |         |         |         |                                            |          |                     |         |     |         |                    | _ |
| Add To | ) List: 23286 | 56      |         |         | PASTA, LSG SMTH 10" CURLY (                | 2328656) |                     | Qty:* 1 |     | Pound 💌 | Add                |   |
| Sel    | Seq 🔺         | Replace | Product | SC      | Product/Recipe Name                        | Туре     | Ingredi<br>Instruct |         | QTY | UOM     | Ingredient<br>Cost |   |
|        | 1             | R       | 6327266 |         | BEEF, GRND 80/20 RAW FZN<br>BULK (6327266) | US Foods |                     | Γ       | 1   | Pound 💌 | \$3.18 🔀           |   |

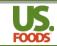

2. The product will be added to the recipe and the recipe detail screen will reappear. All of the cost fields will update with the ingredient cost information.

| Recipe Detail >> Lasagna                                                                                                    | - Demo                                                |                   | Options<br>Learn More >>                                                                                                    |
|----------------------------------------------------------------------------------------------------|-------------------------------------------------------|-------------------|----------------------------------------------------------------------------------------------------|
| Step 1 - Recipe Information       Control Control Conte | Step 3 - Save Recipe & E                              | inter Ingredients | Calculated Values Svgs / Recipe: 12<br>Serving Size: 1.00 EA/Portion<br>Recipe ID: 225655 Cost per<br>Serving: \$0.42<br>Cost per<br>Recipe: \$5.06 |
| Learn More >                                                                                                    | >                                                     | Learn More >>     | Learn More >>                                                                                                    |
| Step 2 - Serving Size Information       Servings Per Recipe*:       12       Serving Size Qty*:       Serving Size UOM*:       1       EA/Portion                                                                                                    | Step 4 - Recipe Instructi<br>Hide Steps in the ingred |                   | Batch Recipe Options Batch Recipe Change number of servings to : Change Servings                                                                    |
| Learn More >                                                                                                    | >                                                     | Learn More >>     | Learn More >>                                                                                                    |
| Add To List: Product Number Ref Number                                                                                                    | Description                                           |                   | Qty:*                                                                                                    |
| Sel Seq 🛦 Replace Product SC                                                                                                    | Product/Recipe Name                                   |                   | edient QTY UOM Ingredient Cost                                                                                                    |
| 1 R 6327266                                                                                                    | BEEF, GRND 80/20 RAW FZN<br>BULK (6327266)            | US Foods          | 1 Pound 💌 \$3.18 👔                                                                                                    |
| 2 R 2328656                                                                                                    | PASTA, LSG SMTH 10" CURLY<br>EDGE (2328656)           | US Foods          | 1 Pound 🔹 \$1.88 👔                                                                                                    |

#### Add an Existing Recipe

1. Enter the recipe name in the product search window, and click the 'Recipe' search button.

| + marinara P Ho                                                                                                    |                                          | ols Invoices N    | /lenus <mark>S</mark> | соор                     |
|----------------------------------------------------------------------------------------------------|------------------------------------------|-------------------|-----------------------|--------------------------|
| Recipe Detail >> Lasagna -                                                                                                    | Demo                                     |                   |                       | Options<br>Learn More >> |
| Step 1 - Recipe Information                                                                                                    | Step 3 - Save Recipe & Enter Ingredients | Calculated Values | Svgs / Recipe:        | 12                       |
| Recipe Name*:                                                                                                    |                                          |                   | Serving Size:         | 1.00 EA/Portion          |
| Lasagna - Demo                                                                                                    |                                          | Recipe ID: 225655 | Cost per<br>Serving:  | \$0.42                   |
| Recipe Yield Label:     9X13 Pan       Share Recipe:     Image: Control of the second second |                                          |                   | Cost per<br>Recipe:   | \$5.06                   |

2. Select the desired recipe, enter the quantity and unit of measure to be used in the recipe, and click 'Add to Recipe.'

| Search Recipe         |                       |              |                        |                 |                    |     |                  | Clos    |
|-----------------------|-----------------------|--------------|------------------------|-----------------|--------------------|-----|------------------|---------|
| Filter list by        |                       |              |                        |                 |                    |     | Show Items Displ | ay 25 [ |
|                       |                       |              |                        | Add To Ste      | ep: Select         | •   | Add              | To Rec  |
| Recipe ID Recipe Name | Recipe Yield<br>Label | Serving Size | Servings Per<br>Recipe | Batch<br>Recipe | Cost Per<br>Recipe | Qty | иом              |         |
| 156969 Marinara Sauce | 1 Galion              | 1 Liquid Oz  | 128                    | N               | \$6.86             | 8   | Сир              | •       |

3. The Marinara Recipe now appears in the Lasagna Recipe with the 'Type' field displayed as a recipe. The recipe cost has been updated to reflect the addition of the marinara sauce to the Lasagna recipe.

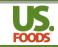

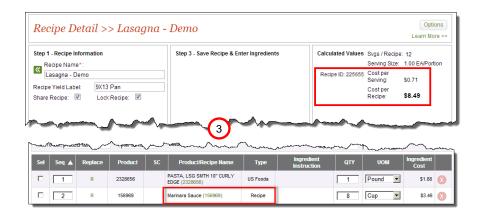

#### Add a Non–USF Product

Use the same process to add items from the user's Non-USF product listing.

1. Click on 'Non USF Product' when searching for the item.

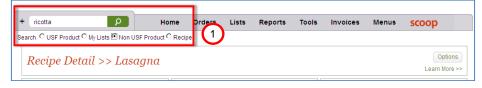

2. Select the item and add as in previous step.

| Searc             | ch NON US Foods Produ       | icts    |           |              |     | Clo                  | se X |
|-------------------|-----------------------------|---------|-----------|--------------|-----|----------------------|------|
| Filter list       | by                          |         |           |              | Sh  | ow Items Disolay 500 |      |
|                   |                             |         | Add To S  | Step: Select | 2   | ► Add To Rea         | cipe |
| Product<br>Number | Product Name                | Brand   | Pack Size | Case Price   | Qty | иом                  |      |
| 50001             | Ricotta Cheese - Whole Milk | Robusto | 4/5 Lb    | \$30.00      | 3   | Cup                  | 4    |

# 3. Enter Instructions

A. On the Recipe Detail screen, select the 'Recipe Information' tab, and the sub tab 'Recipe Instructions'. This will open the Recipe Instructions screen.

| Add T | o List: Produ                              | ct Number | Ref Numbe  | r        | Description                                 |                 | Qty:*                     |     | select 💌  |                    |   |
|-------|--------------------------------------------|-----------|------------|----------|---------------------------------------------|-----------------|---------------------------|-----|-----------|--------------------|---|
| Sel   | Seq 🔺                                      | Replace   | Product    | SC       | Product/Recipe Name                         | Туре            | Ingredient<br>Instruction | QTY | UOM       | Ingredient<br>Cost |   |
|       | 1                                          | R         | 6327266    |          | BEEF, GRND 80/20 RAW FZN<br>BULK (6327266)  | US Foods        |                           | 1   | Pound 💌   | \$3.18             | X |
|       | 2                                          | R         | 2328656    |          | PASTA, LSG SMTH 10" CURLY<br>EDGE (2328656) | US Foods        |                           | 1   | Pound 💌   | \$1.88             | X |
|       | 3                                          | R         | 9326570    |          | GARLIC, WHT WHL CLOVE PLD<br>PLST (9326570) | US Foods        |                           | 2   | Ounce 💌   | \$0.35             | X |
|       | 4                                          | R         | 5382403    |          | CHEESE, MOZZ PROV 4 BLND<br>SHRD (5382403)  | US Foods        |                           | 8   | Ounce 💌   | \$1.47             | Ø |
|       | 5                                          | R         | 156969     |          | Marinara Sauce (156969)                     | Recipe          |                           | 8   | Cup       | \$3.53             | 8 |
|       | 6                                          | R         | 2132157    |          | SEASONING, ITLN NO MSG<br>PLST (2132157)    | US Foods        |                           | 2   | Tablespoc | \$2.27             | X |
|       | 7                                          | R         | 50001      |          | Ricotta Cheese - Whole<br>Milk (50001)      | Non US<br>Foods |                           | 3   | Cup       | \$2.81             | X |
| F     | Recipe Information AIngredient Information |           |            |          |                                             |                 |                           |     |           |                    |   |
|       | Recipe U                                   | ОМ        | Recipe Ins | truction | s Recipe Nutritional                        | s R             | ecipe Allergens           |     |           |                    |   |

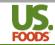

B. Click on the 'Add Step' button to add the first step.

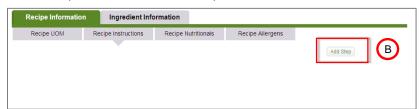

C. This will open the 'Add Step' dialog box. Name the step, and enter the instructional text. Click 'Save & New' if you would like to enter another step, or 'Save and Close' if you are finished entering steps.

| Add Step                                                          | Close 🗶                                                                             |
|-------------------------------------------------------------------|-------------------------------------------------------------------------------------|
| Step Name: *<br>Instructions                                      | $\odot$                                                                             |
| <ol> <li>Preheat oven to 3'</li> <li>Bring a large pot</li> </ol> | 75 degrees<br>of lightly salted water to a boil.<br>for 8 to 10 minutes or until al |
| * = Required                                                      | Save & New Save & Close                                                             |
|                                                                   |                                                                                     |

D. The step and its instructions now appear in the recipe instructions portion of the screen.

| Recipe Information                                         | Ingredient Information                                                                              |
|------------------------------------------------------------|----------------------------------------------------------------------------------------------------|
| Recipe UOM                                                 | Recipe Instructions                                                                                 |
| drain and set asid<br>3.Cook meat in ol<br>medium-low heat | ot of lightly salted water to a boil. Add noodles and cook for 8 to 10 minutes or until al dente; 🗧 |

E. By selecting an ingredient, you can assign this ingredient to a specific step. The 'Assign to Selected' button appears when the selection box for any ingredient is checked.

|       | n To Selecte<br>Ingreaients |          | )         |    |                                             |          |                           |       |     |          |                    |   |
|-------|-----------------------------|----------|-----------|----|---------------------------------------------|----------|---------------------------|-------|-----|----------|--------------------|---|
| Add T | List: Produc                | t Number | Ref Numbe | er | Description                                 |          | (                         | Qty:* |     | select 💌 |                    |   |
| Sel   | Seq 🔺                       | Replace  | Product   | SC | Product/Recipe Name                         | Туре     | Ingredient<br>Instructior |       | QTY | UOM      | Ingredient<br>Cost |   |
|       | 1                           | R        | 6327266   |    | BEEF, GRND 80/20 RAW FZN<br>BULK (6327266)  | US Foods |                           | Γ     | 1   | Pound 💌  | \$3.18             | X |
|       | 2                           | R        | 2328656   |    | PASTA, LSG SMTH 10" CURLY<br>EDGE (2328656) | US Foods |                           | Γ     | 1   | Pound 💌  | \$1.88             | X |

F. Clicking the 'Assign to Selected' button opens a dialog box allowing the user to select which step they would like the ingredient associated with.

|         |                           |        | With Se | lected   | Close                                       | Le       | earn More >> |     |          | Learn More     | e >> |
|---------|---------------------------|--------|---------|----------|---------------------------------------------|----------|--------------|-----|----------|----------------|------|
| Current | n To Select<br>Ingredient | s/Rec  | ctions  | ply Chan | ges F                                       | )        |              |     |          |                |      |
| Add T   | o List: Produ             | et Nut | Product | SC       | Product/Recipe Name                         | Туре     | Oty:*        | ΟΤΥ | select 💌 | Ingredient     |      |
|         | 1                         | R      | 6327266 |          | BEEF, GRND 80/20 RAW FZN<br>BULK (6327266)  | US Foods | Instruction  | 1   | Pound -  | Cost<br>\$3.20 | 0    |
| V       | 2                         | R      | 2328656 |          | PASTA, LSG SMTH 10" CURLY<br>EDGE (2328656) | US Foods |              | 1   | Pound 💌  | \$1.91         | X    |

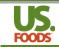

The ingredient is now displayed as part of the Step we named Instructions. This process can be repeated for all ingredients, and additional steps can be added as desired.

PLEASE NOTE: The instructional steps can be hidden at any time by clicking the 'Hide Steps' checkbox.

| Step 2 - Serving Size Information       Servings Per Recipe*:       12       Serving Size Qty*:       Serving Size UOM*:       1         EA/Portion | Step 4 - Recipe Instructio                |               | Batch Recipe Options Batch Recipe  Change number of servings to C | :<br>thange Servings |
|----------------------------------------------------------------------------------------------------|-------------------------------------------|---------------|-------------------------------------------------------------------|----------------------|
| Learn More >>                                                                                                    |                                           | Learn More >> | •                                                                 | Learn More >>        |
| urrent Ingredients/Recipes                                                                                                    |                                           |               |                                                                   |                      |
| Add To List: Product Number Ref Number                                                                                                    | Description                               |               | Qty:*select                                                       | •                    |
| Sel Seq 🛦 Replace Product SC                                                                                                    | Product/Recipe                            |               | edient QTY UOM                                                    | Ingredient<br>Cost   |
| S Instructions                                                                                                    | 0                                         |               |                                                                   |                      |
|                                                                                                    | ASTA, LSG SMTH 10" CURLY<br>DGE (2328656) | US Foods      | 1 Pound                                                           | ▼ \$1.91             |

G. To add a Critical Control Process (CCP) to any step, click on the 'Add CCP' button within the desired step.

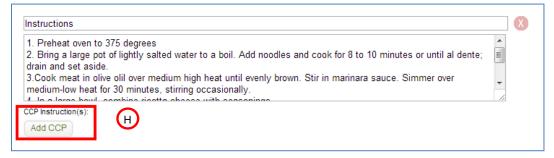

H. A list of pre-formatted CCP's will appear. Choose one or more CCP's and click 'Add.'

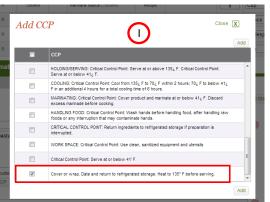

I. The selected CCP now appears with the instructional step.

| Instructions                  |                                                                            |                       |
|-------------------------------|----------------------------------------------------------------------------|-----------------------|
| 1. Preheat oven to 375 deg    | rees                                                                       | *                     |
| 2. Bring a large pot of light | ,<br>ly salted water to a boil. Add noodles and cook for 8 to 10 minutes o | r until al dente; 🛛 🗉 |
| drain and set aside.          |                                                                            |                       |
|                               | er medium high heat until evenly brown. Stir in marinara sauce. Simr       | mer over 👻            |
|                               | nutes, stirring occasionally.                                              |                       |

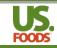

## 4. Review Completed Recipe

It is important to always check the accuracy of any recipe after entering it into MPP. In general, the first areas to check involve the recipe, serving and ingredient costs. Look for costs that appear out of line, paying close attention to the number of servings the recipe produces, and the cost of a single serving.

| Step 1 - Recipe Information            | Step 3 - Save Recipe & Enter Ingredients                          | Calculated Values Svgs / Recipe: 12           |  |  |  |
|----------------------------------------|-------------------------------------------------------------------|-----------------------------------------------|--|--|--|
| Recipe Name*:                          |                                                                   | Serving Size: 1.00 EA/Portion                 |  |  |  |
| Lasagna - Demo                         |                                                                   | Recipe ID: 225655 Cost per<br>Serving: \$2.92 |  |  |  |
| Recipe Yield Label: 9X13 Pan           | Looks too high!                                                   | Cost per                                      |  |  |  |
| Share Recipe: 🗹 🛛 Lock Recipe: 🗹       |                                                                   | Recipe > \$35.07                              |  |  |  |
|                                        |                                                                   |                                               |  |  |  |
|                                        |                                                                   |                                               |  |  |  |
| Learn More >                           | >> Learn More >>                                                  | Learn More >>                                 |  |  |  |
|                                        |                                                                   |                                               |  |  |  |
| Step 2 - Serving Size Information      | Step 4 - Recipe Instructions<br>Hide Steps in the ingredient list | Batch Recipe Options                          |  |  |  |
| Servings Per Recipe* 12                |                                                                   | Batch Recipe                                  |  |  |  |
| Serving Size Qty*: Serving Size UOM*:  | Add Step                                                          | Change number of servings to :                |  |  |  |
| 1 EA/Portion                           |                                                                   | Change Servings                               |  |  |  |
|                                        |                                                                   |                                               |  |  |  |
|                                        |                                                                   |                                               |  |  |  |
|                                        |                                                                   |                                               |  |  |  |
| Learn More >                           | >> Learn More >>                                                  | Learn More >>                                 |  |  |  |
| Shou                                   | ld ba 8 auna                                                      | $\mathbf{X}$                                  |  |  |  |
| Current Ingredients/Recipes            | ld be 8 cups                                                      | $\mathbf{X}$                                  |  |  |  |
| Add To List: Product Number Ref Number | Description                                                       | Qty:*                                         |  |  |  |
| Sel Seq 🛦 Replace Product SC           | Product/Recipe Name Type Ingred                                   |                                               |  |  |  |
| Set-Up                                 |                                                                   |                                               |  |  |  |
| 1 R 2328656                            | PASTA, LSG SMTH 10" CURLY<br>EDGE (2328656) US Foods              | 1 Pound S1.88 🔇                               |  |  |  |
| Prep                                   |                                                                   |                                               |  |  |  |
| 2 R 5382403                            | CHEESE, MOZZ PROV 4 BLND<br>SHRD (5382403) US Foods               | A 8 Pound S23.48                              |  |  |  |

- A. In this example we accidentally entered 8 pounds of mozzarella instead of 8 cups.
- B. Changing to the correct unit of measure brings the cost to the correct level.

| Step 1 - Recipe Information Recipe Name*: Lasagna - Demo       | Step 3 - Save Recipe & Enter Ingredients         |   |                     | B. EA/Portion |
|----------------------------------------------------------------|--------------------------------------------------|---|---------------------|---------------|
| Recipe Yield Label: 9X13 Pan<br>Share Recipe: V Lock Recipe: V |                                                  |   | Cost per<br>Recipe: | \$17.46       |
| Learn More >>                                                  | Learn More >>                                    |   |                     | Learn More >> |
| 2 R 5382403                                                    | CHEESE, MOZZ PROV 4 BLND US Foods SHRD (5382403) | 8 | Cup                 | \$5.87        |

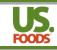

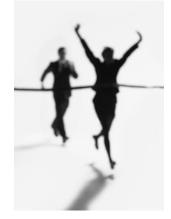

Congratulations! You have now created a complex recipe. If you have additional questions, or wish to view other MPP user guide documents, please contact your US Foods Sales Representative.